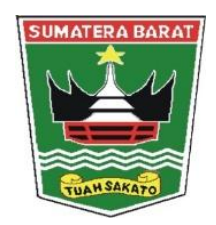

# **BUKU PETUNJUK**

**APLIKASI LAPORAN HARIAN LAYANAN KABUPATEN/KOTA SE SUMATERA BARAT DINAS KEPENDUDUKAN DAN PENCATATAN SIPIL PROVINSI SUMATRA BARAT**

**DINAS KEPENDUDUKAN DAN PENCATATAN SIPIL**

**PROVINSI SUMATERA BARAT**

# **1. ALAMAT WEBSITE APLIKASI**

Halaman Web Aplikasi LARA HATI dengan link :

[https://f](http://app.disdukcapil.sumbarprov.go.id:82/layanan/)orms.gle/FKNExRpprGUaEx468

Setelah pengguna mengakses alamat diatas maka akan tampil form seperti gambar di bawah ini :

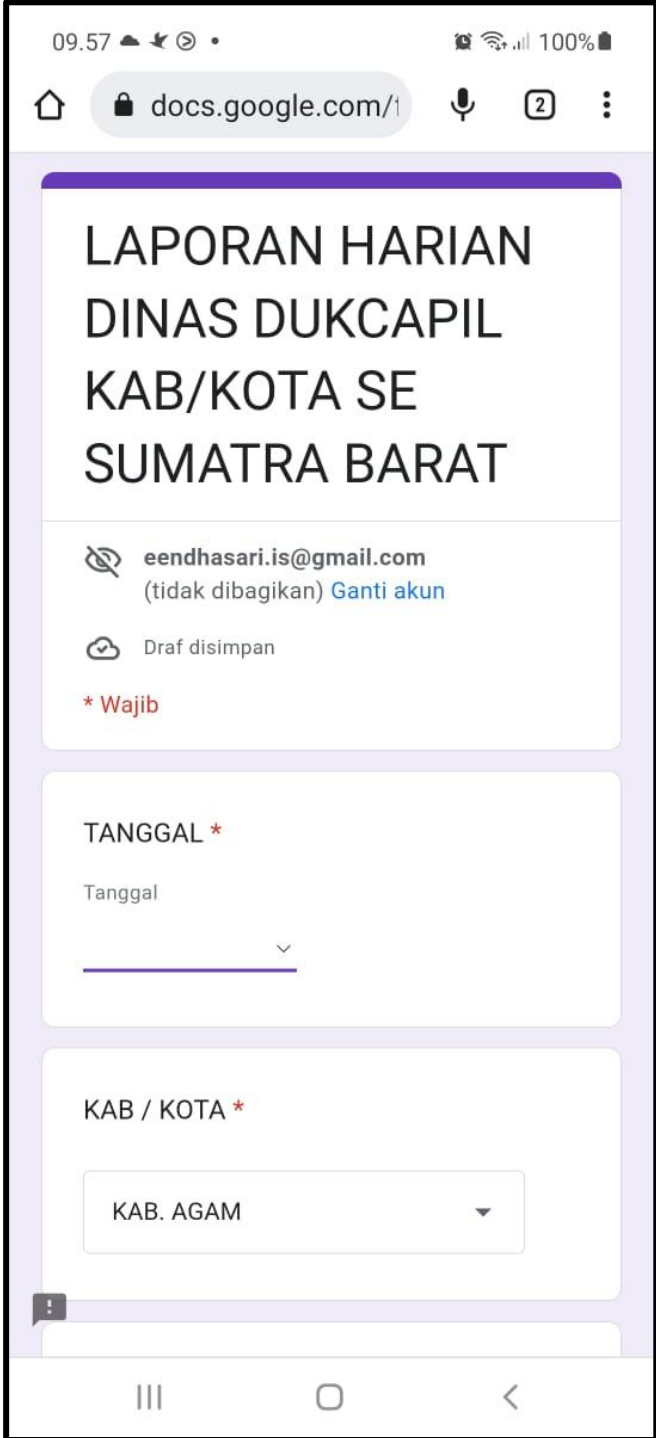

Setelah masuk pada tampilan halaman tersebut, Selanjutnya akan terdapat menu pilihan yang harus diisi, antara lain :

# **2. TANGGAL INPUT DATA**

Disi dengan tanggal input data layanan, diisi per hari setiap layanan selesai dilakukan, seperti gambar dibawah :

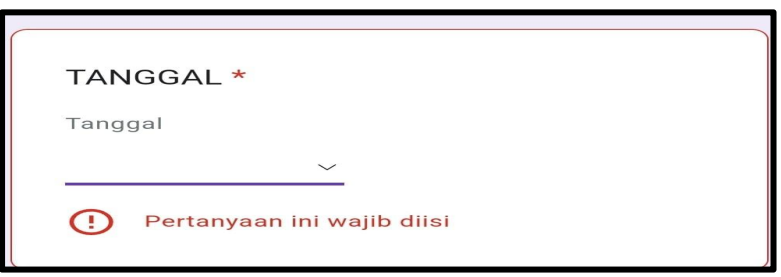

# **3. KABUPATEN/KOTA**

Diinput sesuai dengan kabupaten/kota (pilih kabupaten/kota), seperti gambar dibawah :

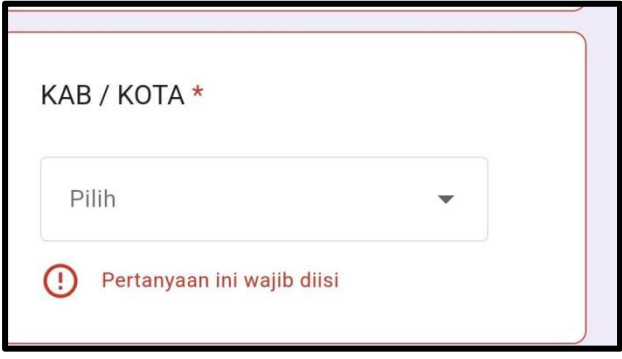

#### **4. INPUT JUMLAH PEREKAMAN**

Selanjutnya input jumlah perekeman yang dilakukan setiap hari pada menu rekam seperti gambar di bawah ini :

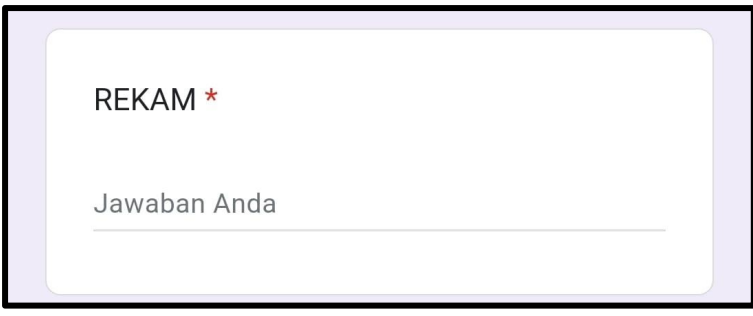

# **5. INPUT TOTAL CETAK KTP-EL**

Pada menu ini input jumlah cetak KTP-el per hari ini seperti gambar berikut :

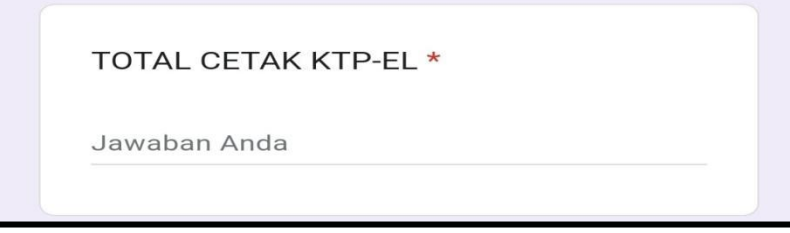

# **6. INPUT SISA BLANGKO KTP-EL**

Pada menu ini input jumlah sisa blangko KTP-el per hari ini seperti gambar berikut :

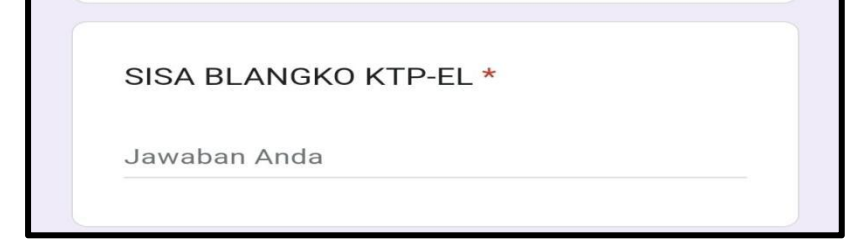

# **7. INPUT SISA PRR**

Pada menu ini input jumlah sisa PRR per hari ini seperti gambar berikut :

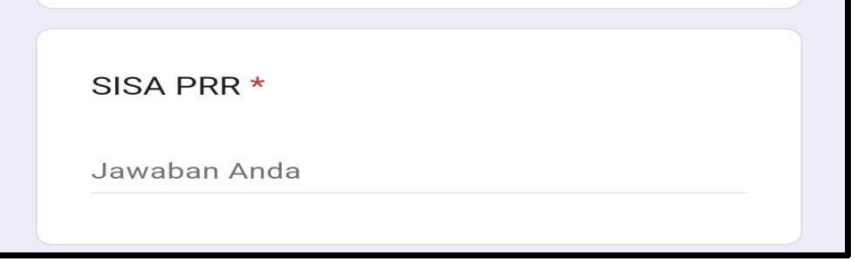

# **8. INPUT SISA SUKET**

Pada menu ini input jumlah sisa SUKET per hari ini seperti gambar berikut :

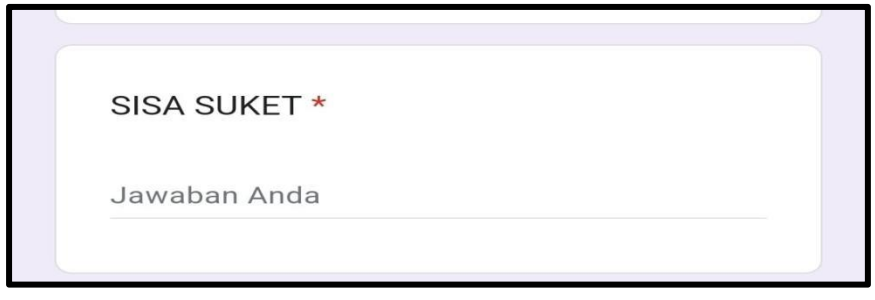

## **9. PEMUSNAHAN KTP-EL**

Pada menu ini input jumlah pemusnahan KTP-el per hari ini seperti gambar berikut :

PEMUSNAHAN KTP-EL \*

Jawaban Anda

#### **10. INPUT JUMLAH SFE**

Pada menu ini input jumlah SFE per hari ini seperti gambar berikut :

SFE \*

Jawaban Anda

#### **11. INPUT JUMLAH PENERBITAN NIK BARU**

Pada menu ini input jumlah penerbitan NIK baru per hari ini seperti gambar berikut :

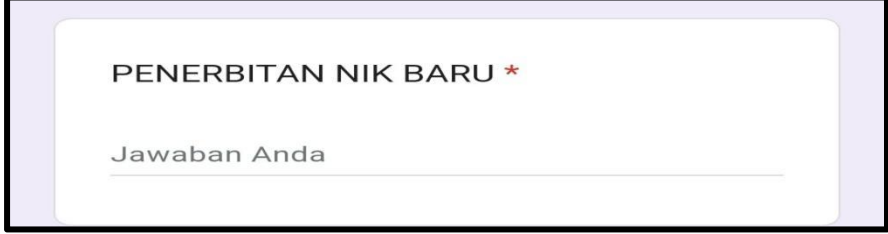

#### **12. INPUT JUMLAH DUPLICATE RECORD**

Pada menu ini input jumlah penerbitan NIK baru per hari ini seperti gambar berikut :

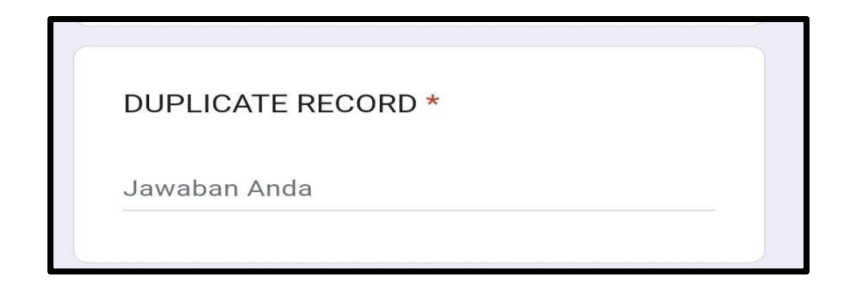

## **13. INPUT JUMLAH BIOCATURED**

Pada menu ini input jumlah biocaptured per hari ini seperti gambar berikut :

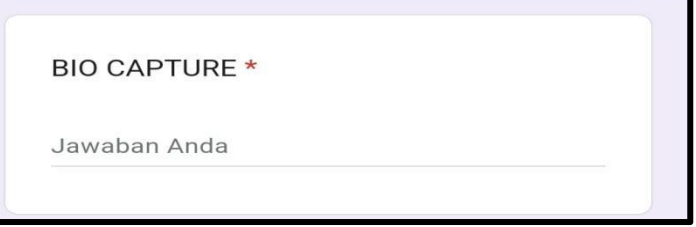

#### **14. INPUT JUMLAH AKTIVASI B-CARD**

Pada menu ini input jumlah AKTIVAS B-Card per hari ini seperti gambar berikut :

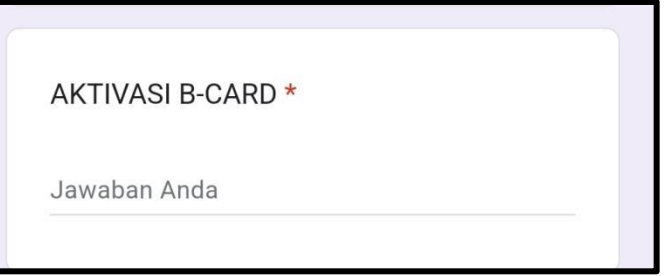

#### **15. INPUT JUMLAH CETAK KIA**

Pada menu ini input jumlah Cetak KIA per hari ini seperti gambar berikut :

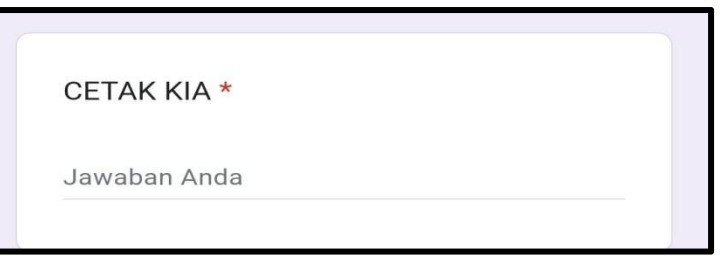

#### **16. INPUT JUMLAH SISA BLANGKO KIA**

Pada menu ini input jumlah sisa blangko KIA per hari ini seperti gambar berikut :

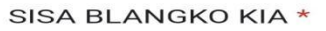

Jawaban Anda

## **17. INPUT JUMLAH PENERBITAN KARTU KELUARGA**

Pada menu ini input jumlah penerbitan Kartu Keluarga per hari ini seperti gambar berikut :

PENERBITAN KK\*

Jawaban Anda

#### **18. INPUT JUMLAH PENERBITAN BIODATA WNI**

Pada menu ini input jumlah penerbitan Biodata WNI per hari ini seperti gambar berikut :

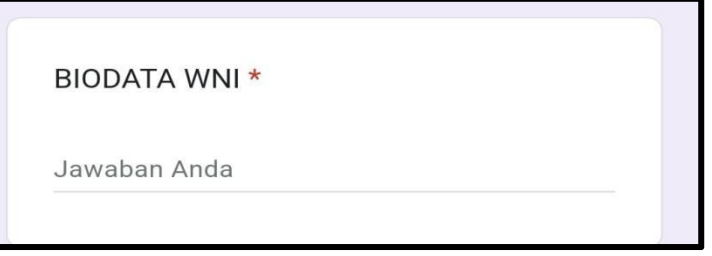

#### **19. INPUT JUMLAH PENERBITAN SKPWNI**

Pada menu ini input jumlah penerbitan SKPWNI per hari ini seperti gambar berikut :

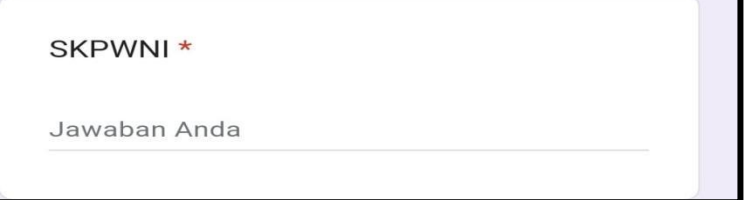

#### **20. INPUT JUMLAH SKDWNI**

Pada menu ini input jumlah penerbitan SKDWNI per hari ini seperti gambar berikut :

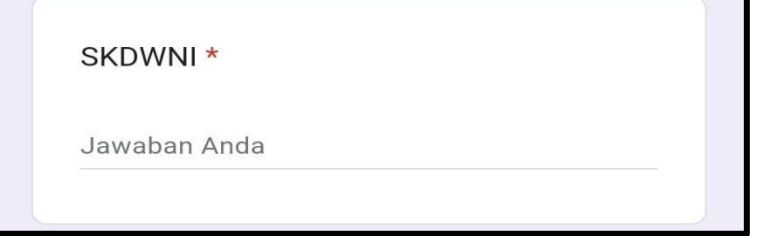

#### **21. INPUT JUMLAH PENERBITAN AKTA KELAHIRAN 0-18 TAHUN**

Pada menu ini input jumlah penerbitan akta kelahiran 0-18 tahun per hari ini seperti gambar berikut :

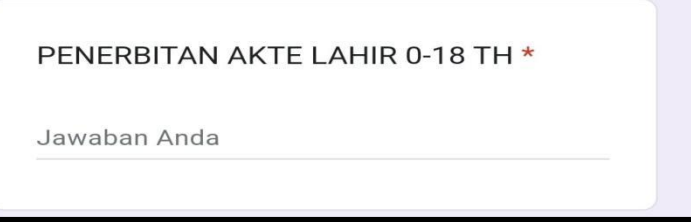

#### **22. INPUT JUMLAH AKTE LAHIR DIATAS 18 TAHUN**

Pada menu ini input jumlah penerbitan akta kelahiran diatas 18 tahun per hari ini seperti gambar berikut :

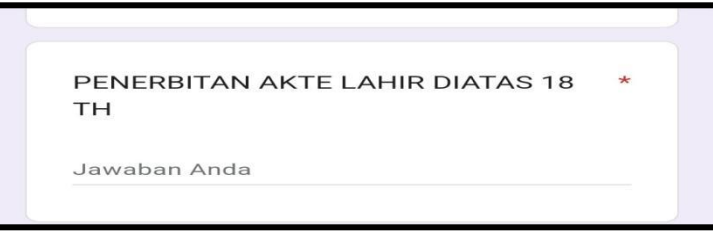

#### **23. INPUT JUMLAH PENERBITAN AKTA KEMATIAN**

Pada menu ini input jumlah penerbitan akta kematian per hari ini seperti gambar berikut :

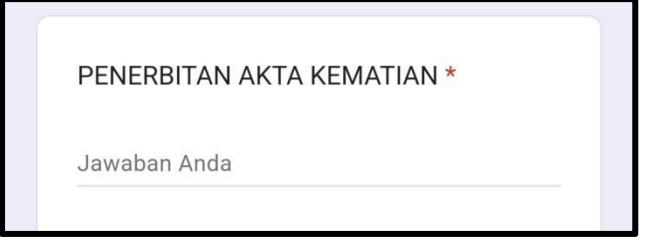

## **24. INPUT JUMLAH PENERBITAN AKTA PERKAWINAN**

Pada menu ini input jumlah penerbitan akta perkawinan per hari ini seperti gambar berikut :

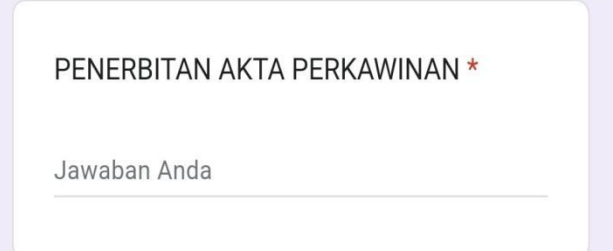

#### **25. INPUT JUMLAH AKTA PERCERAIAN**

Pada menu ini input jumlah penerbitan akta perceraian per hari ini seperti gambar berikut :

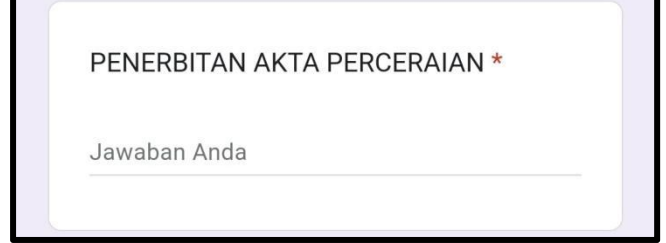

#### **26. INPUT JUMLAH AKTA PENGESAHAN ANAK**

Pada menu ini input jumlah penerbitan akta pengesahan anak per hari ini seperti gambar berikut :

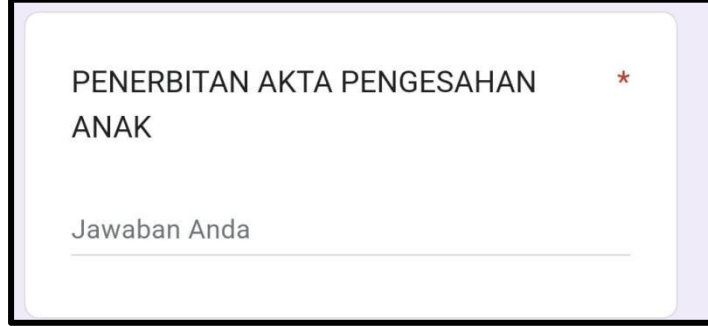

#### **27. INPUT KETERANGAN**

Pada menu ini input keterangan tentang kendala layanan hari ini seperti gambar berikut :

#### **28. PILIH MENU KIRIM**

Setelah semua data diinput, maka klik tombol kirim dan laporan yang anda input sudah sampai dan direkap oleh Provinsi secara otomatis.

Demikian Buku Petunjuk ini dibuat, untuk dapat dipergunakan sebagaimana mestinya.

**Kepala Dinas,**

**Drs. Besri Rahmad, MM Nip. 19660919 198602 1 006**